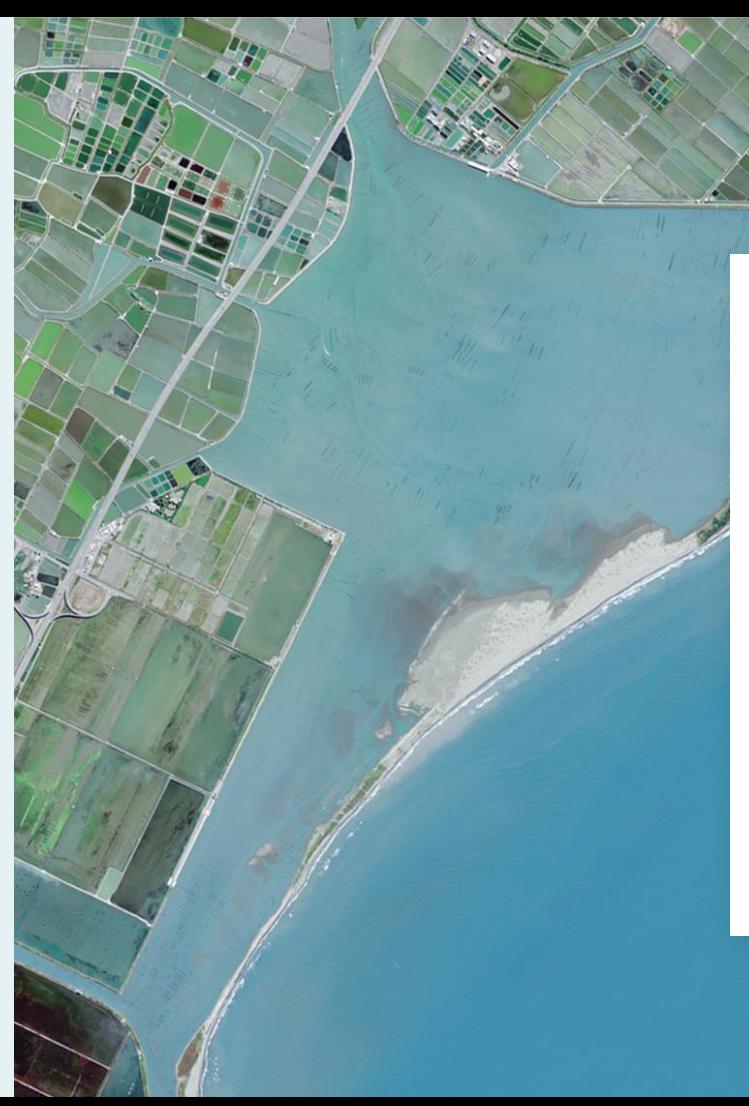

### **防災教育資訊網GIS圖臺 暨校園災害防救計畫書 操作教學簡報**

**RiGhi** Technology Inc.

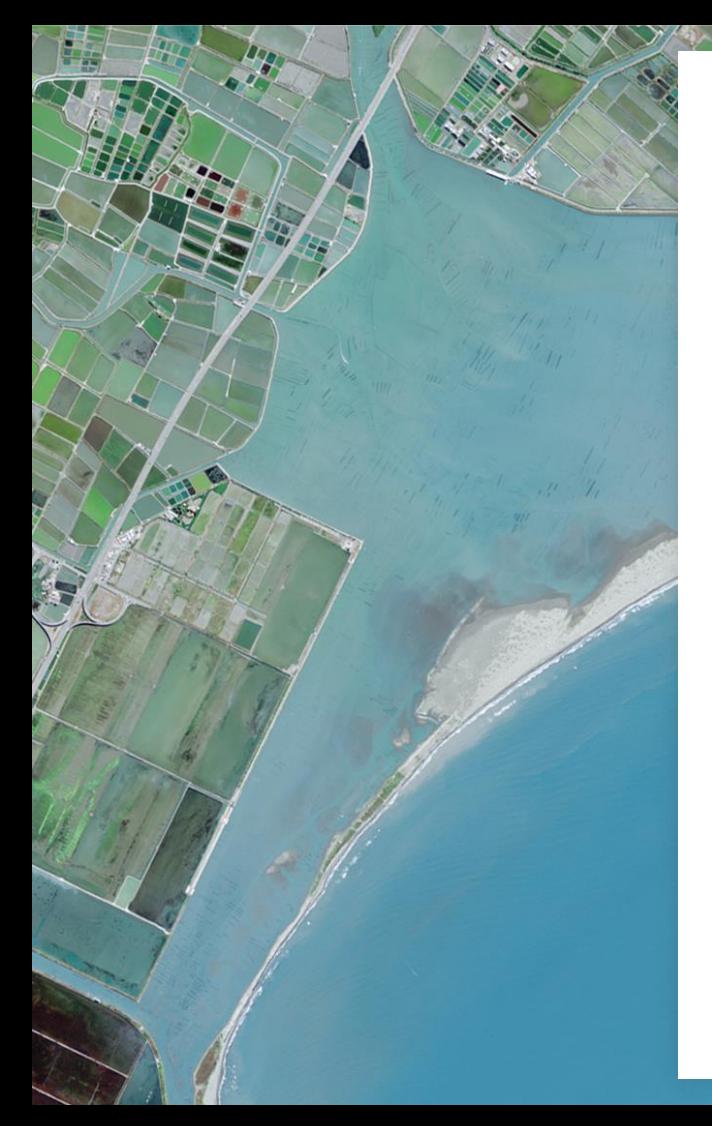

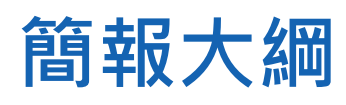

●登入防災校園專區 ●GIS圖臺操作 ●校園災害防救計畫書下載及上傳

# **登入防災校園專區**

WE GO BEYOND IMAGINATION

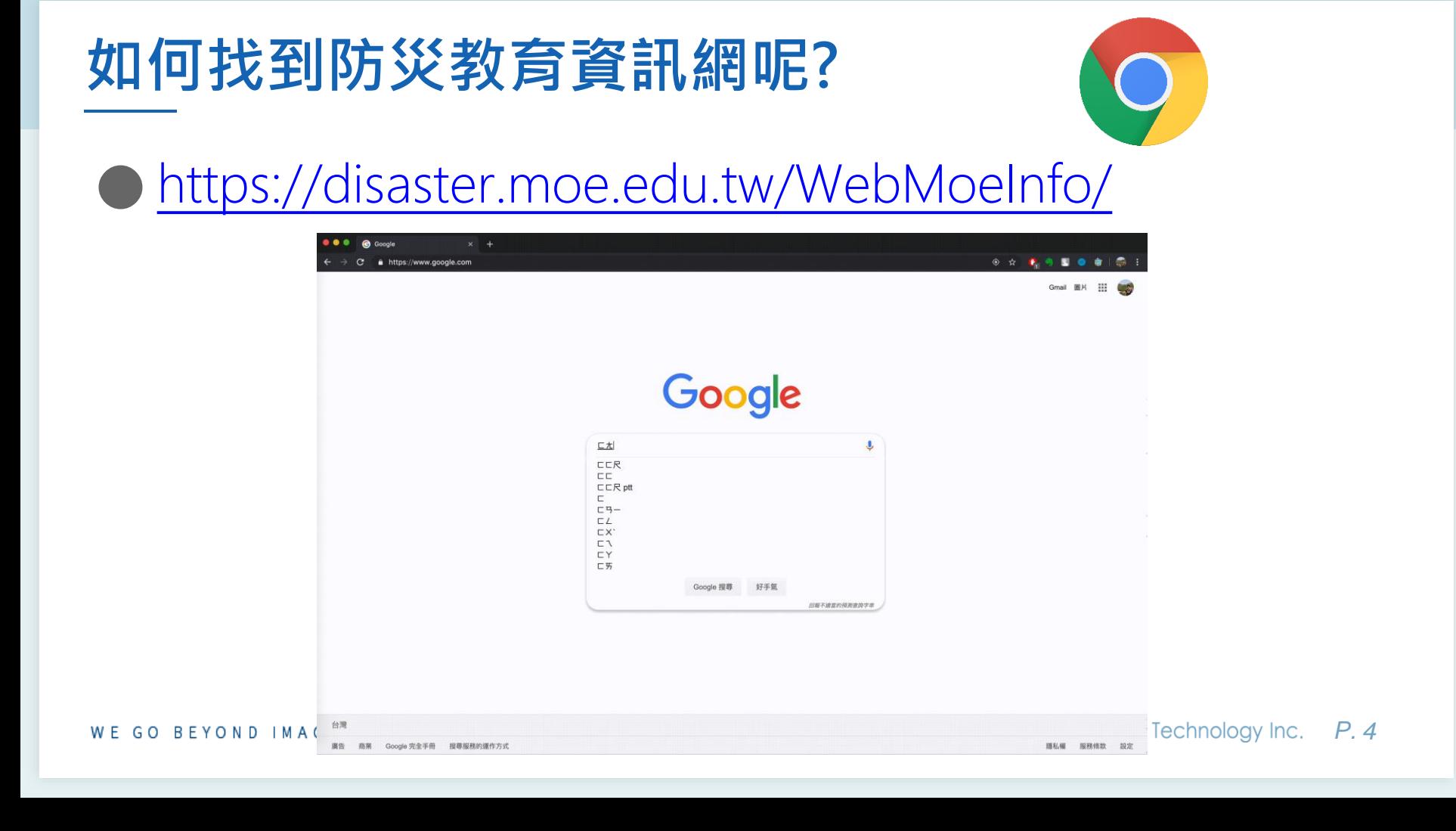

#### ● 點選右上角的「登入」按鈕

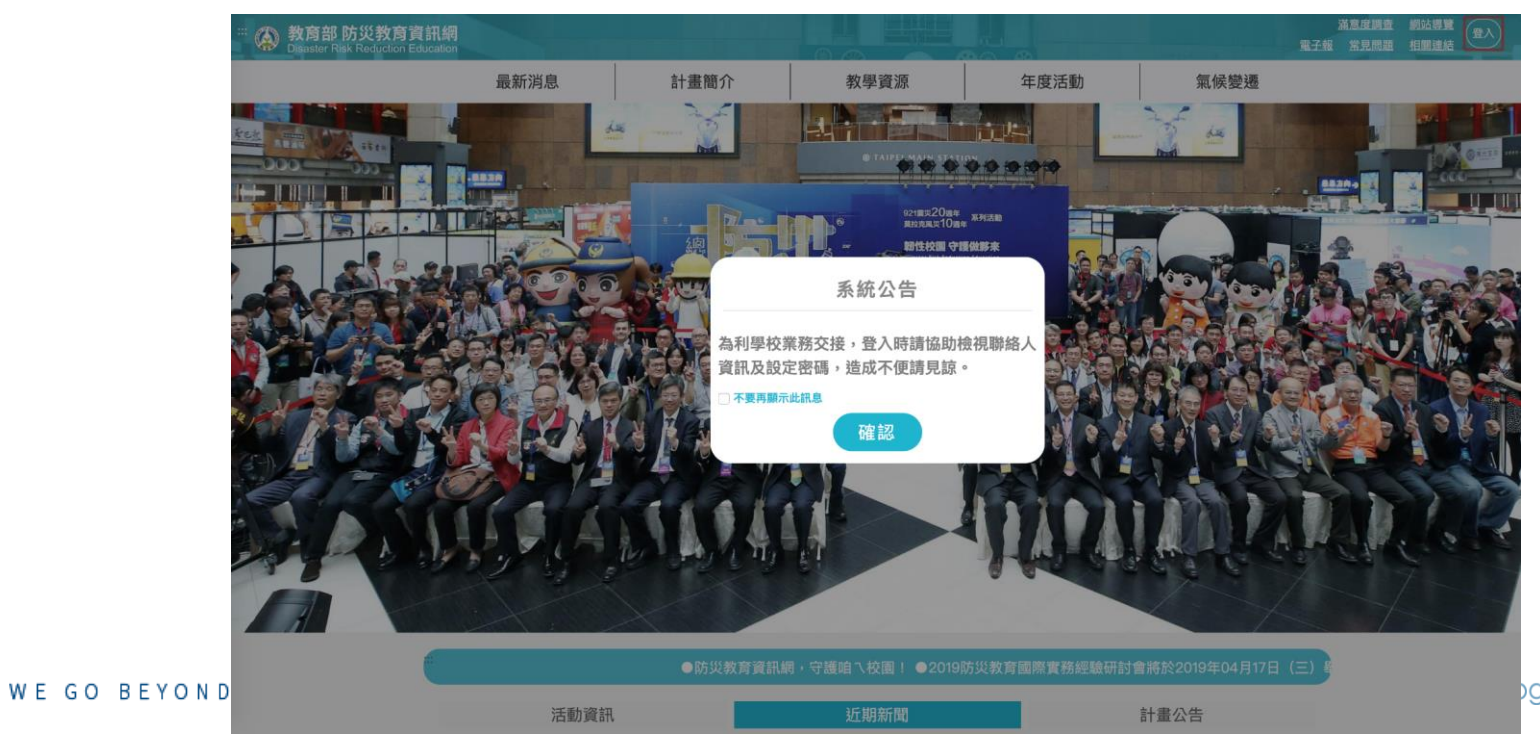

#### ● 選擇學校單位頁籤

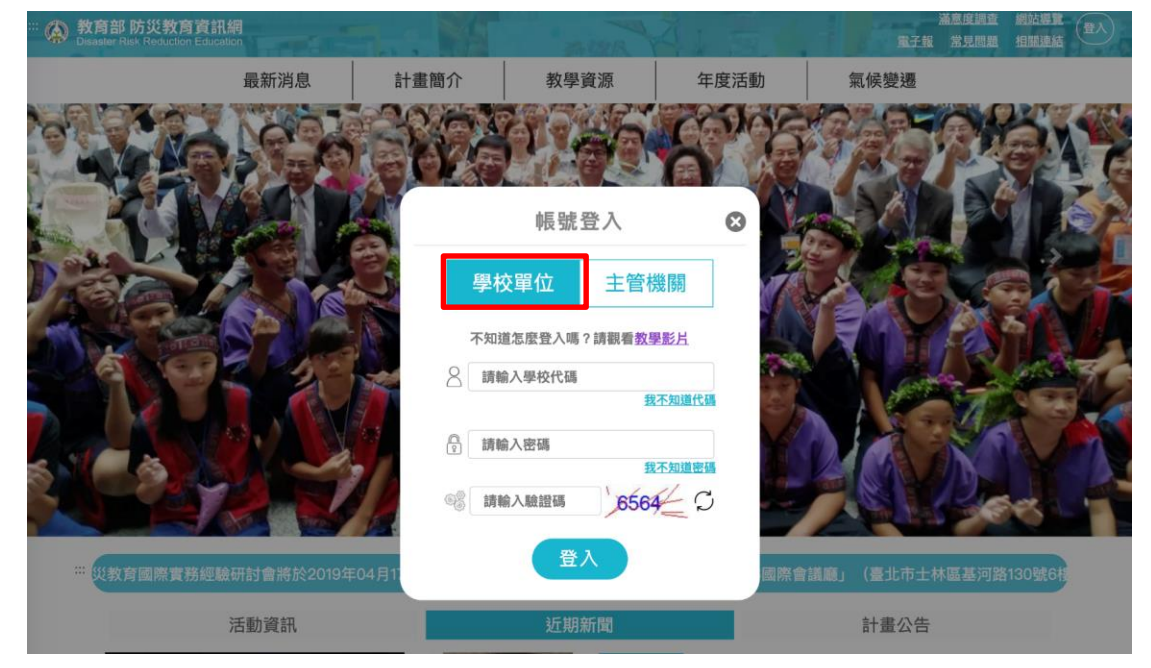

WE GO BEYOND IMAGINATION

#### ● 若知道學校代碼、密碼、驗證碼,可直接輸入完畢後登入。 最新消息 計畫簡介 教學資源 年度活動 氣候變遷 帳號登入 學校單位 主管機關 不知道怎麼登入嗎?請觀看教學影片  $\beta$ 請輸入學校代碼 我不知道代碼 ◎ 請輸入密碼 我不知道密码 請輸入驗證碼 登入 際會議廳」 (臺北市士林區基河路130號64 活動資訊 近期新聞 計畫公告 2019-11-01 自主防災社區2.0 防災昇華向前行 A REED WITH DESIG 為建立中央結合地方政府防災新模式,強化地方政府第一線的災害防救能 *P. 7*WE GO BEYOND IMAG 力,行政院農業委員會大力推動自主防災社區2.0.

#### ● 若不知道學校代碼, 請點選「我不知道代碼」

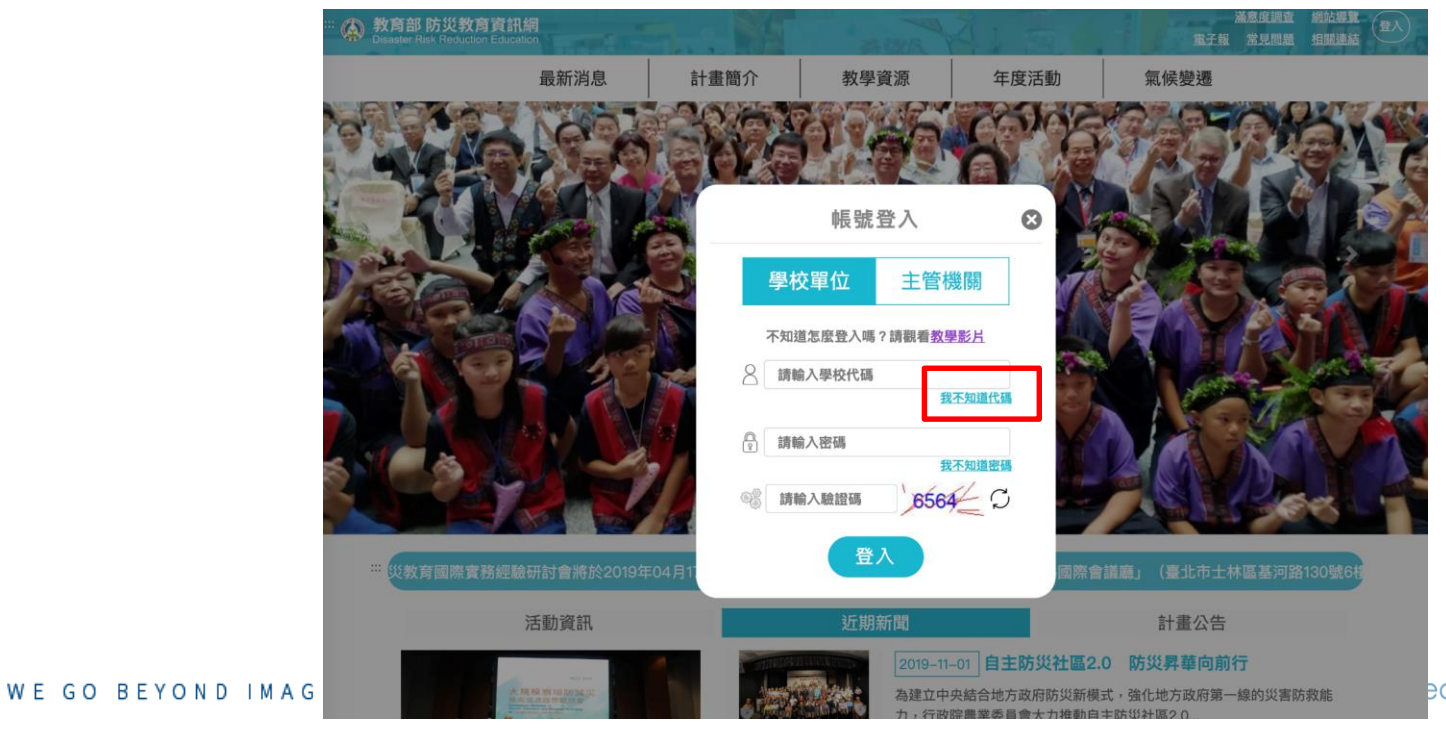

#### 透過輸入縣市、教育階段或關鍵字查詢學校代碼

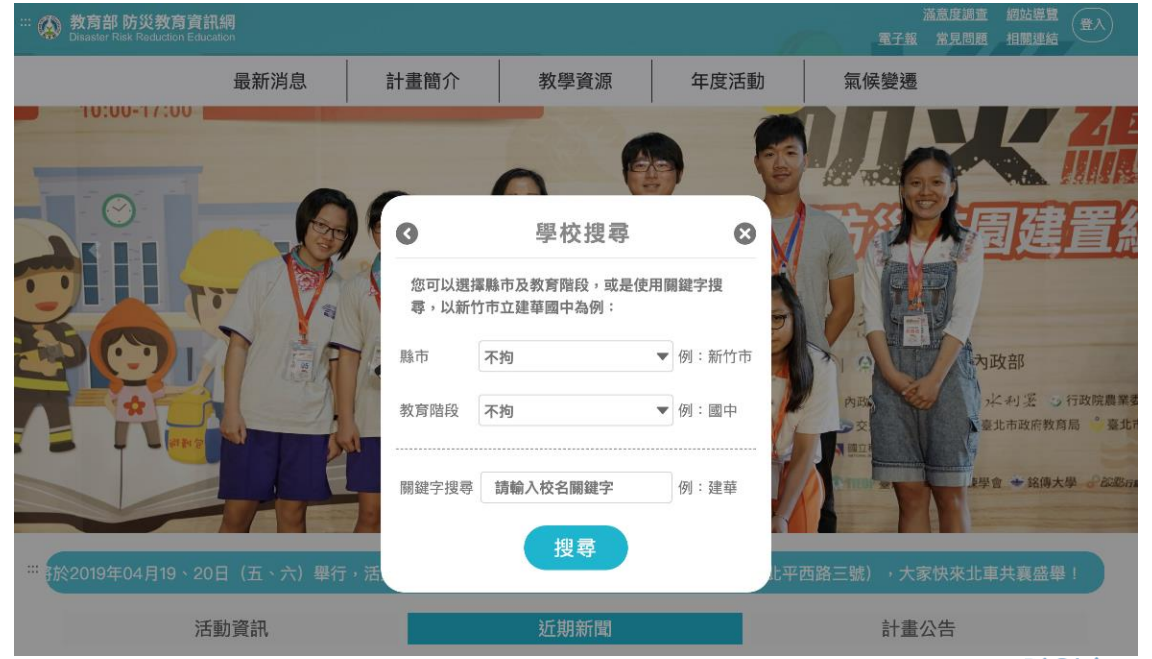

WE GO BEYOND IMAGINATION

#### ● 以新竹市建華國中為例,操作如下圖

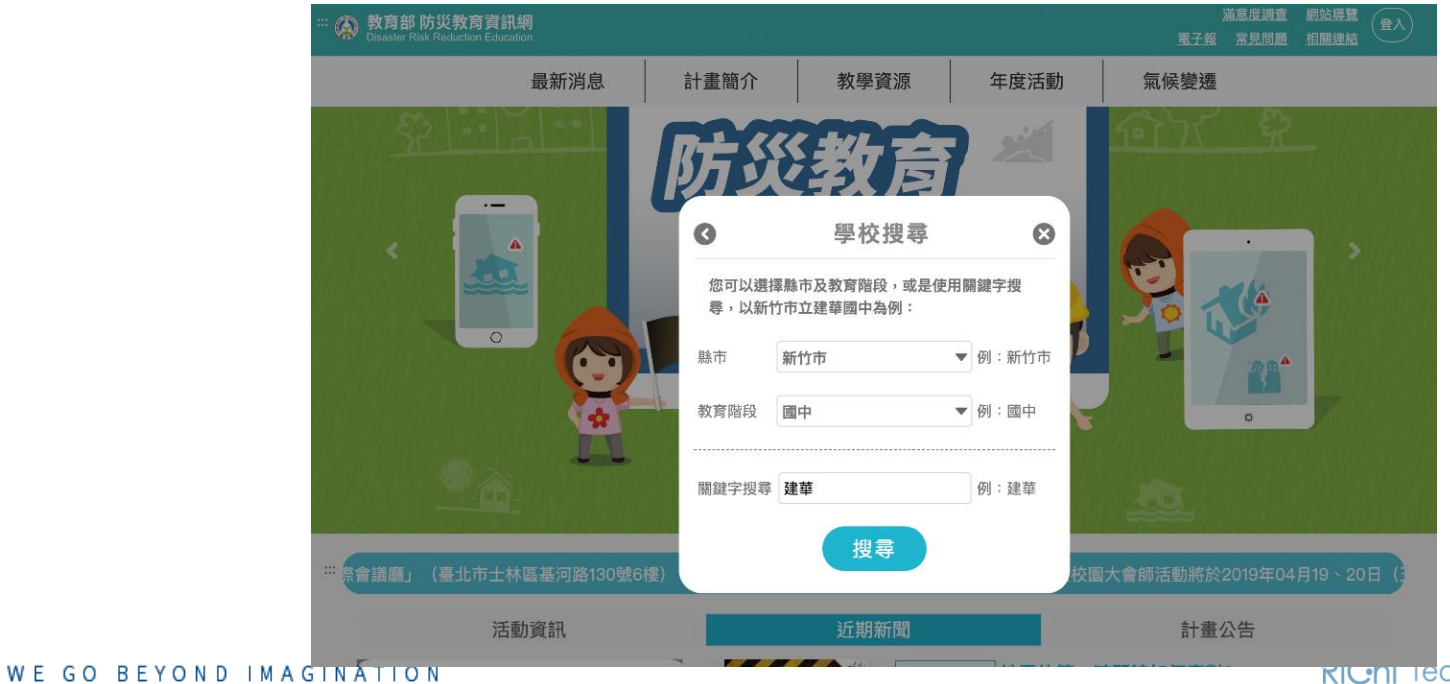

#### ● 選擇符合的搜尋結果

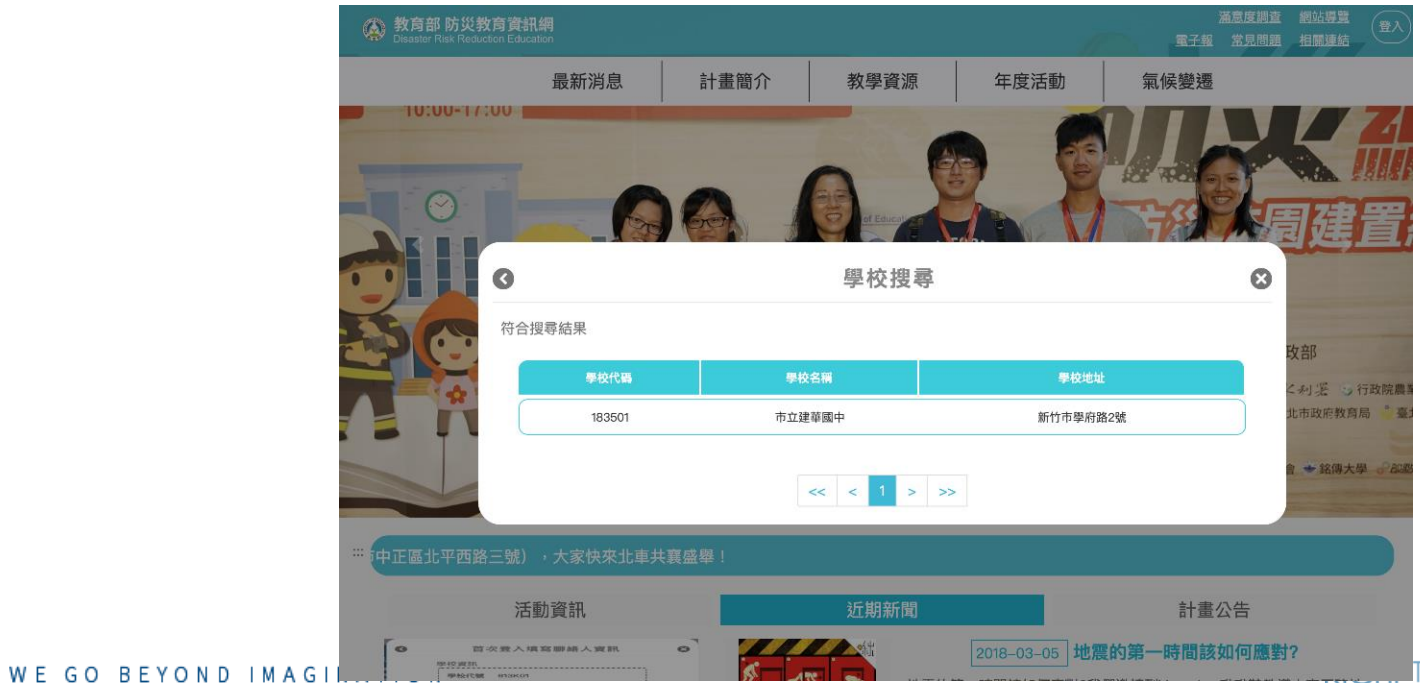

### **忘記密碼怎麼辦**

### ● 點擊「我不知道密碼」

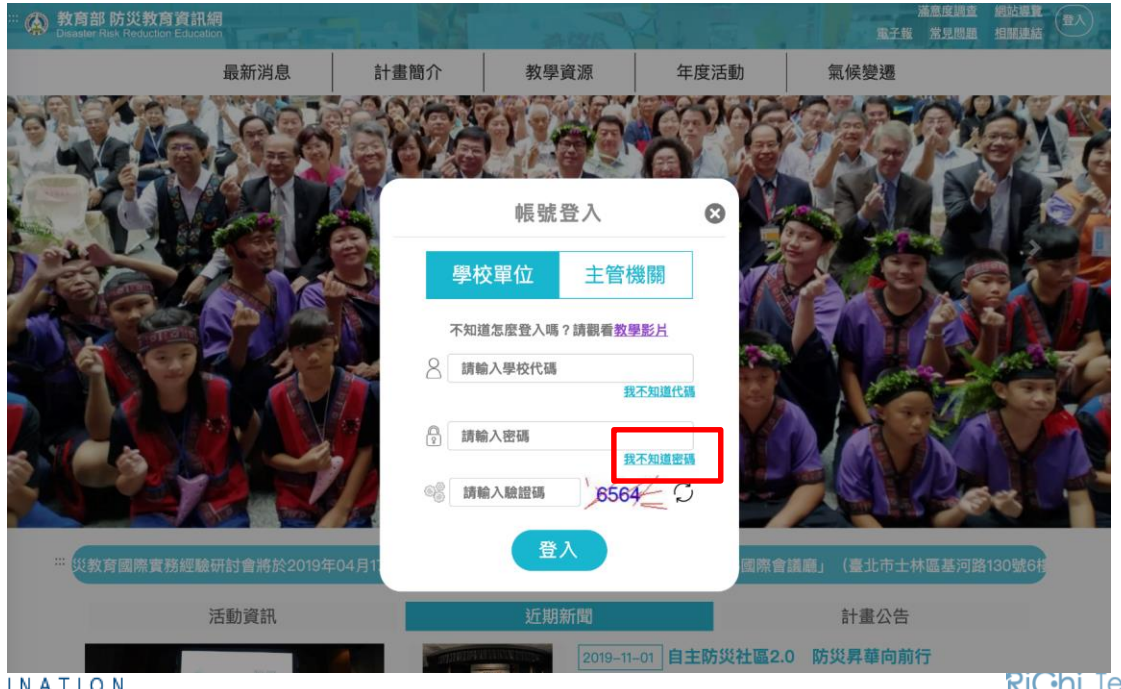

WE GO BEYOND IMAGINATION

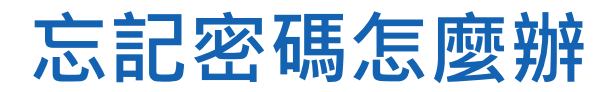

#### ● 輸入學校代碼

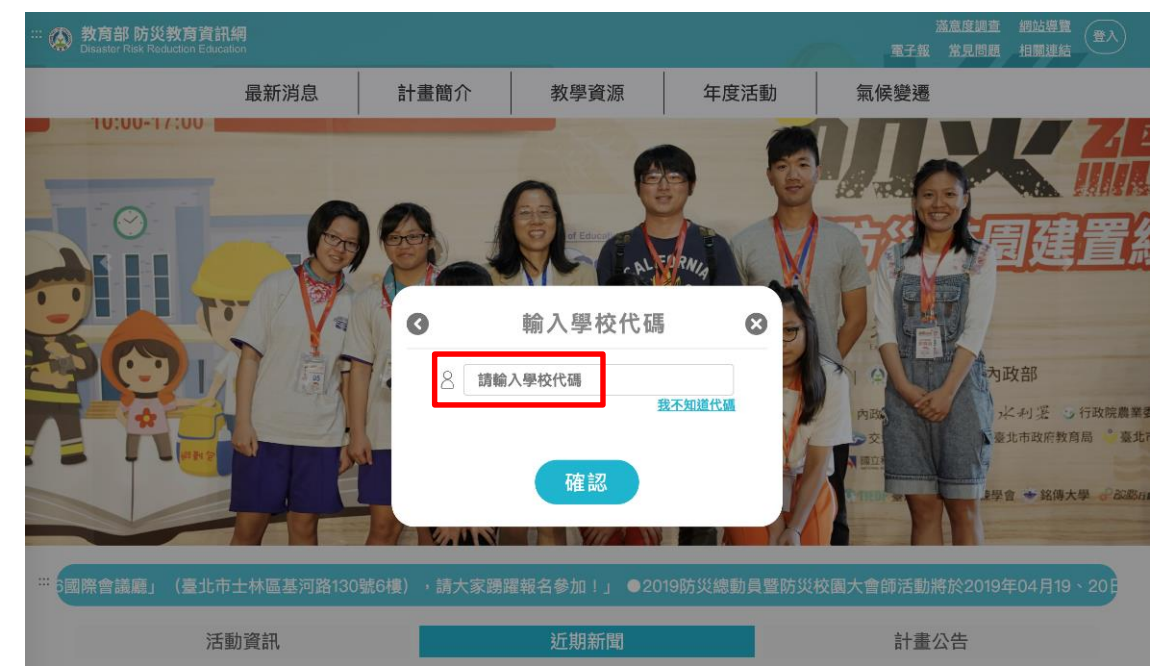

WE GO BEYOND IMAGINATION

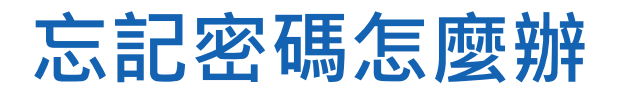

#### 選擇信箱以接收驗證信

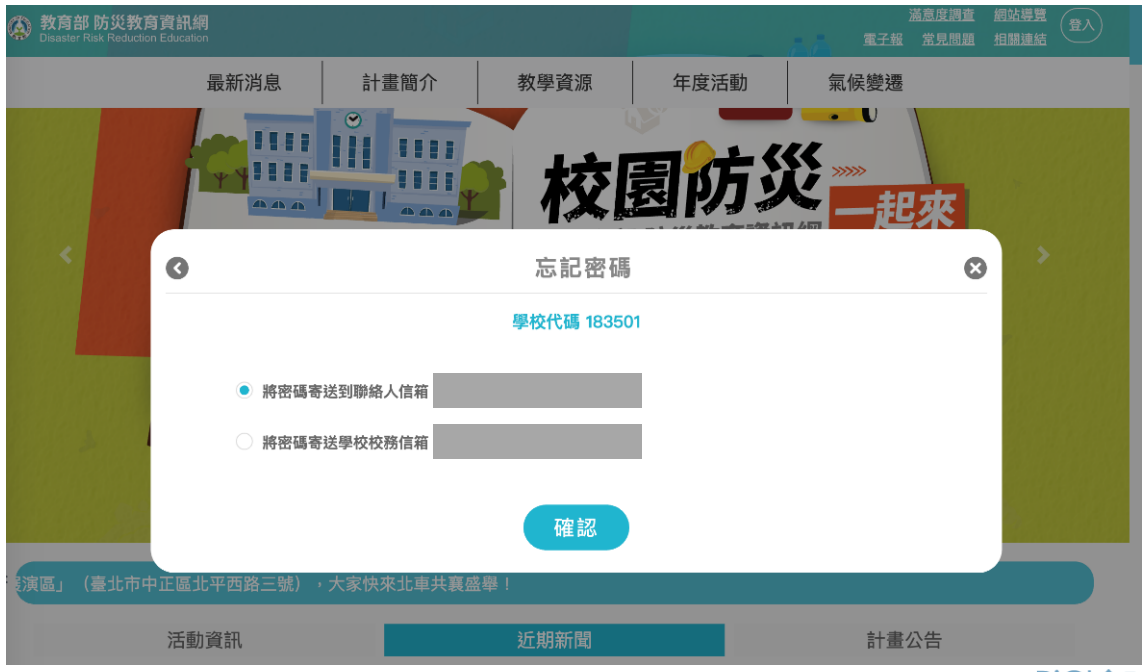

WE GO BEYOND IMAGINATION

### **忘記密碼怎麼辦**

#### ● 點擊「重新設定密碼」,連至資訊網以重設密碼

您好: 您的帳號為: 183501 您於防災教育資訊網執行「忘記密碼功能」。 請您於收到此封信24小時內點擊下方連結,即可重新設定您的密碼: 重新設定密碼 請注意︰此郵件是系統自動傳送,請勿直接回覆此郵件。 

WE GO BEYOND IMAGINATION

### **忘記密碼怎麼辦**

密碼需包含: ◆ 大寫英文字母 小寫英文字母 **符號:@#\$%&** ◆ 密碼長度介於8-16碼 ◆ 不得使用預設密碼 @Moe+學校代碼

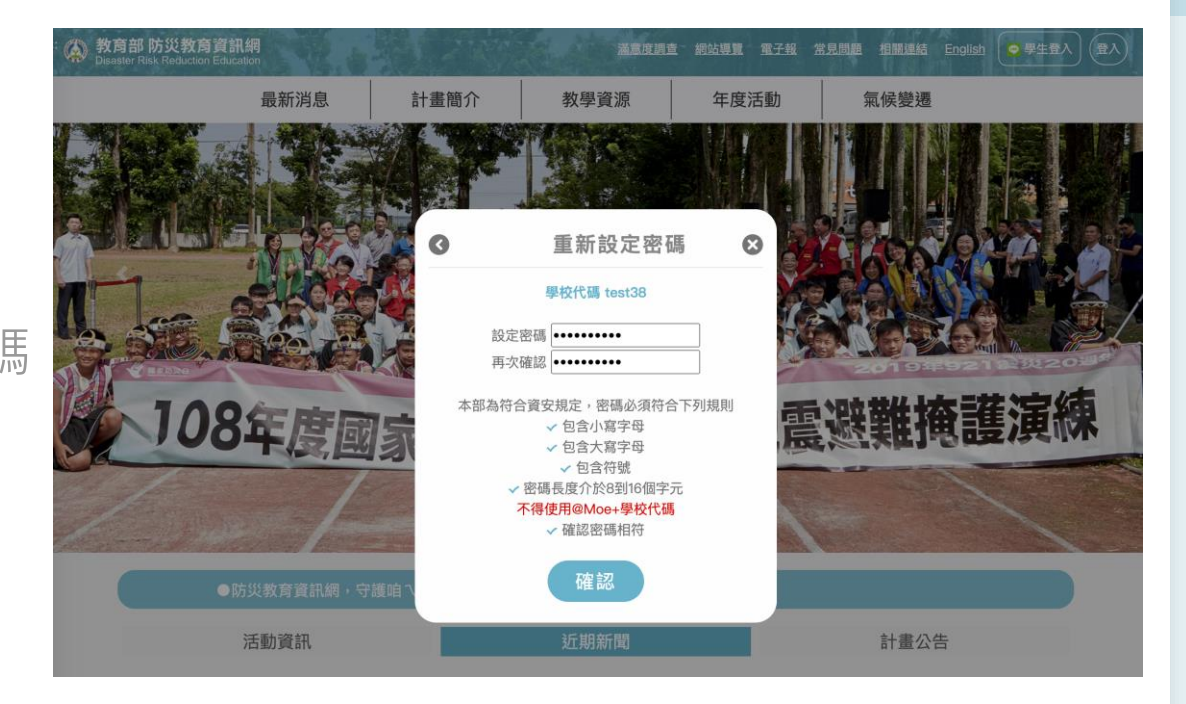

# **GIS圖臺跟我這樣做**

WE GO BEYOND IMAGINATION

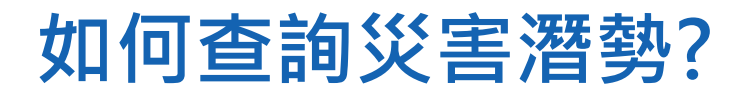

#### ● 進入防災校園專區後,點擊GIS圖臺。

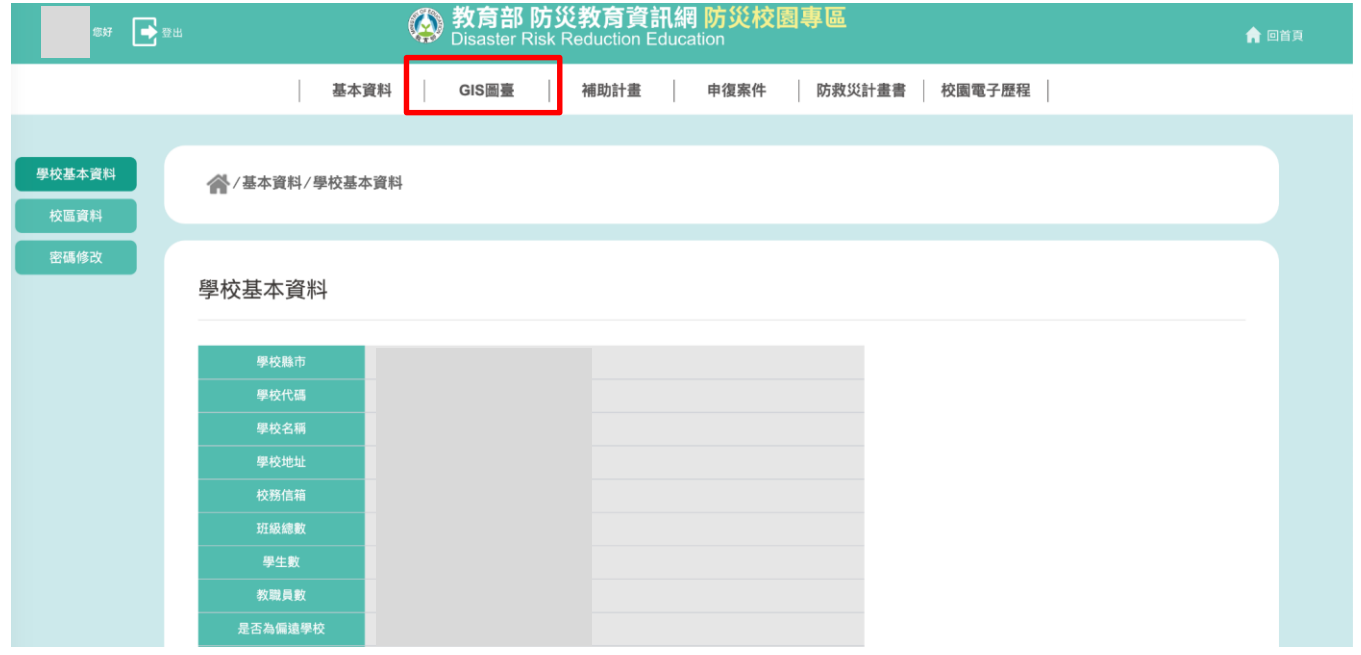

WE GO BEYOND IMAGINATION

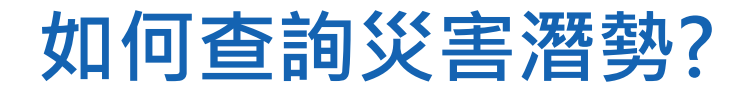

#### 進入GIS圖臺後,系統將自動縮放到您的學校 左方表格顯示歷年災害潛勢判釋結果 點擊檢視圖示查看更進一步的災害潛勢圖資及說明

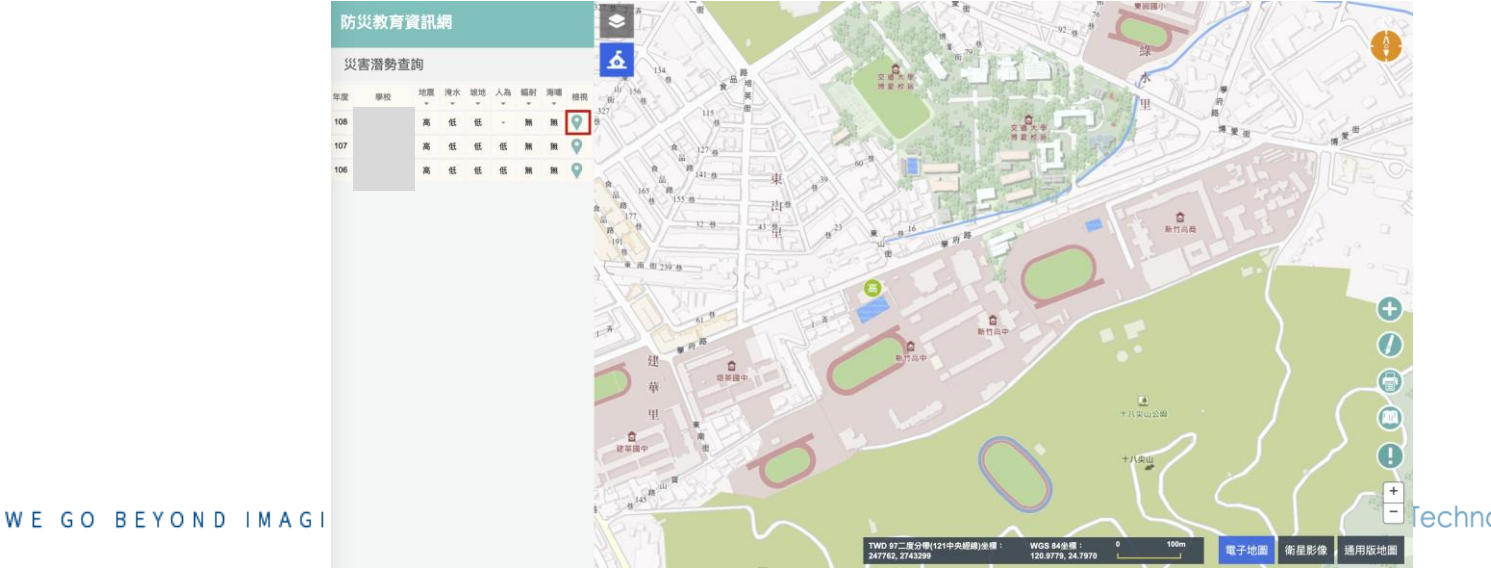

Fechnology Inc. *P. 19*

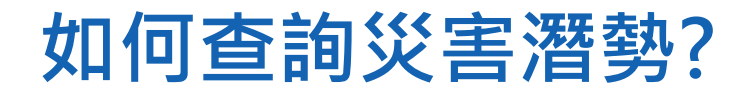

● 提供六大災潛圖資供使用者查詢 ● 可調整透明度讓災潛圖資與底圖更清楚對照 ● [各級學校災害潛勢評估原則及方法說明](https://edu.law.moe.gov.tw/Download.ashx?FileID=51640).pdf

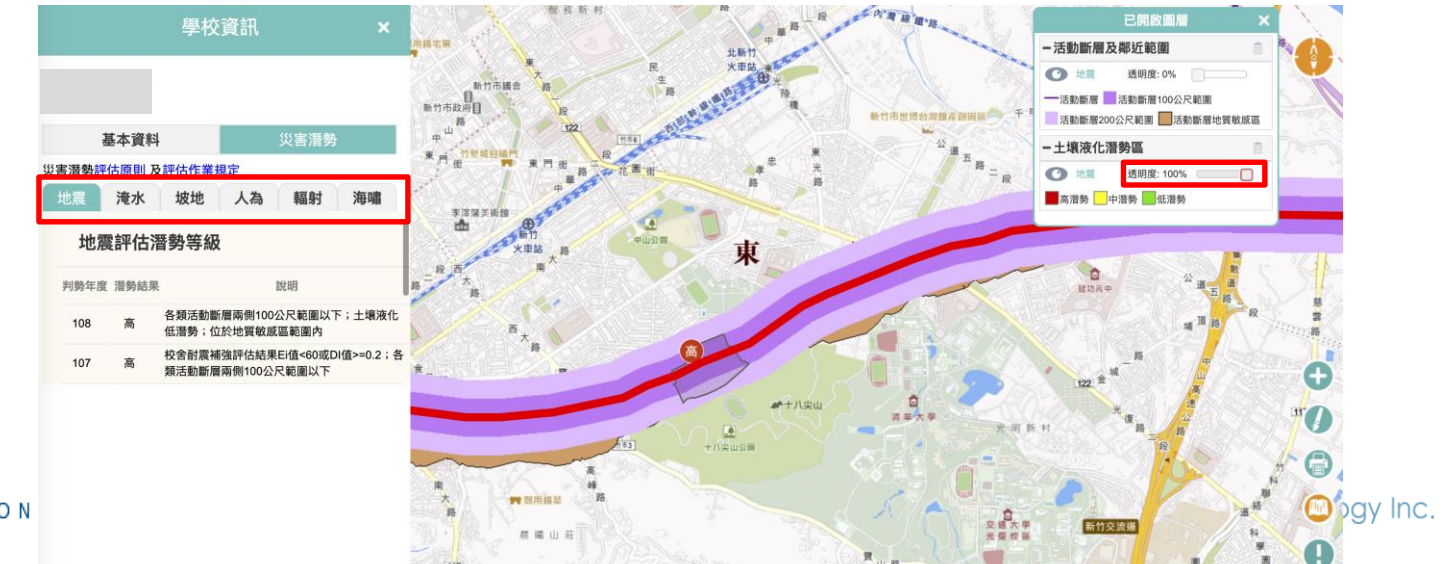

*P. 20*

WE GO BEYON

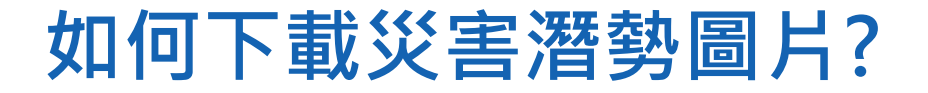

#### ● 選擇地圖列印功能

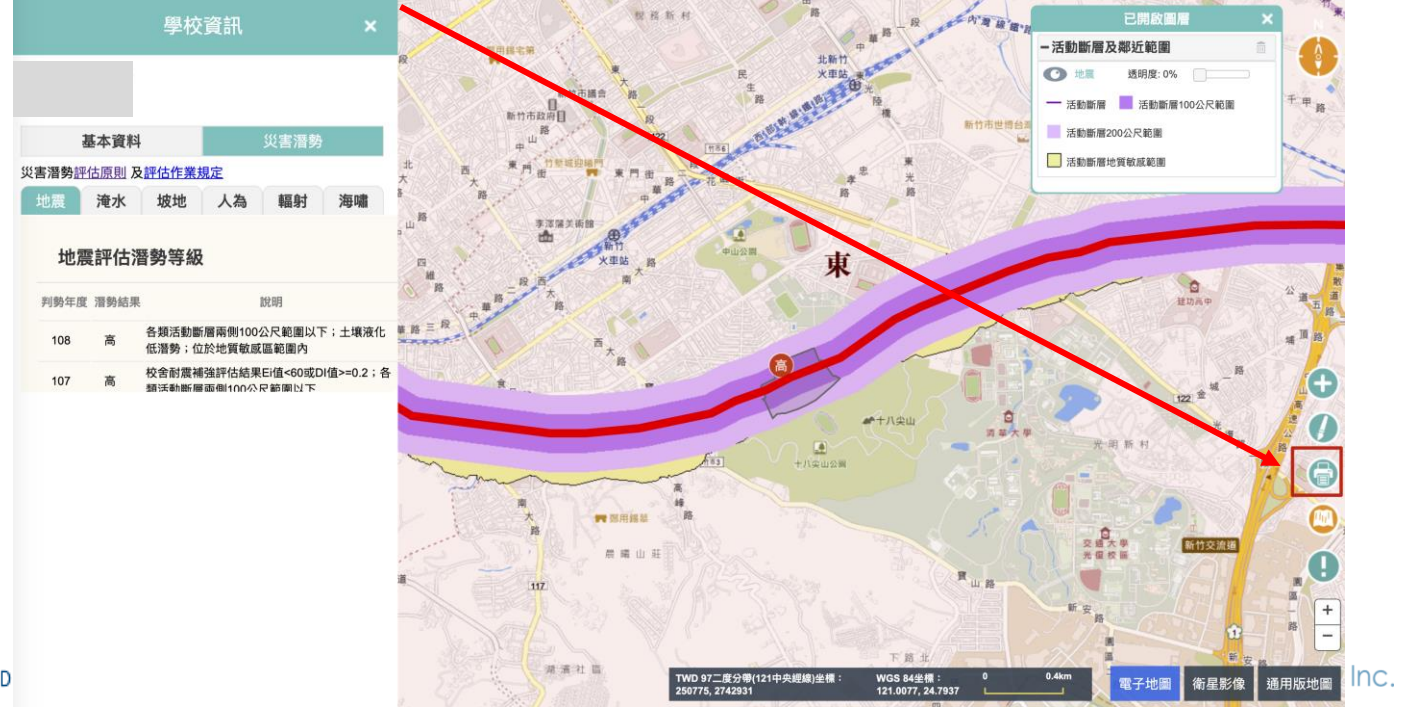

*P. 21*

WE GO BEYOND

## **如何下載災害潛勢圖片?**

**溫馨小提醒: (1)除了透過輸出圖片,也可以直接用螢幕截圖唷! (2)災潛圖片可以直接貼到校園災害防救計畫書內唷!**

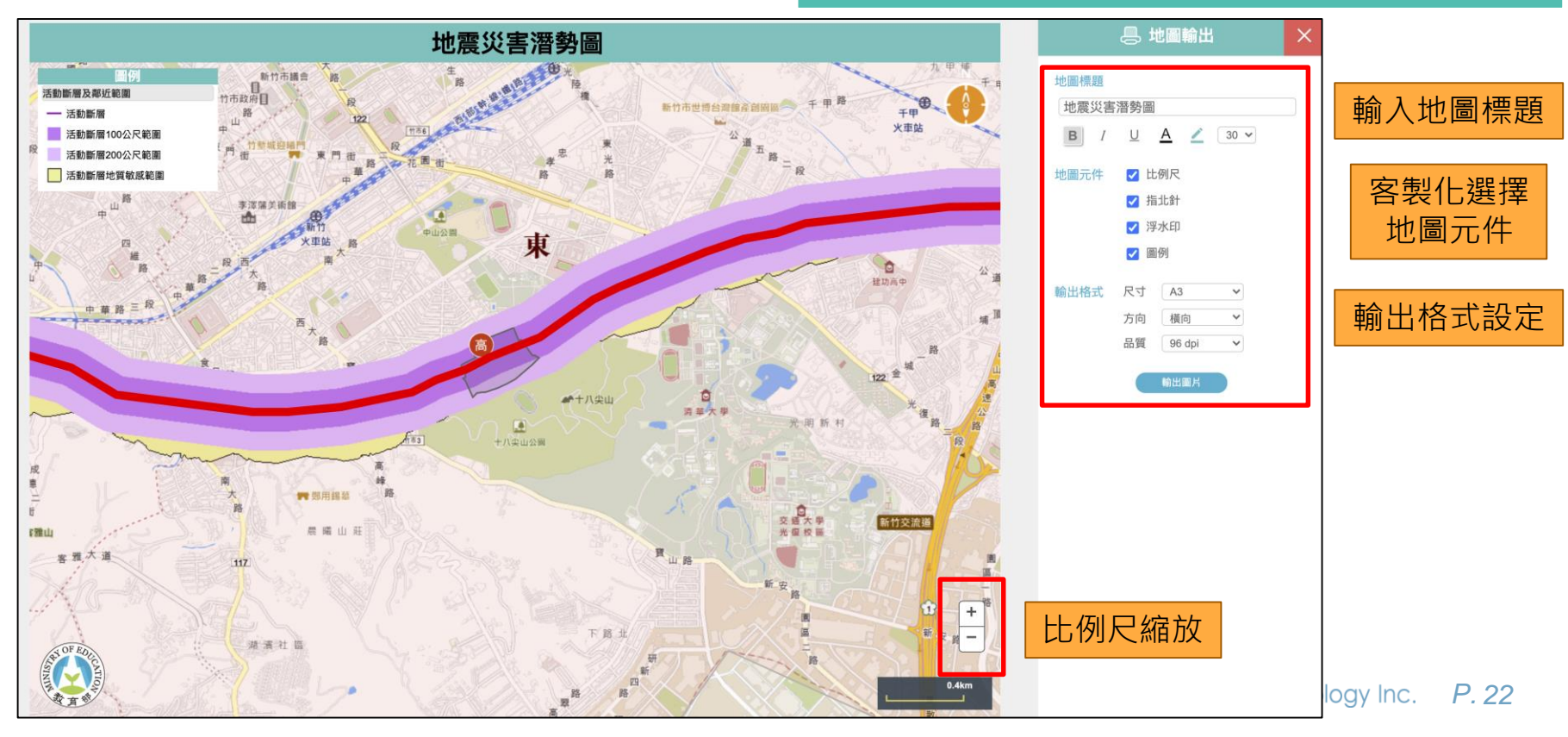

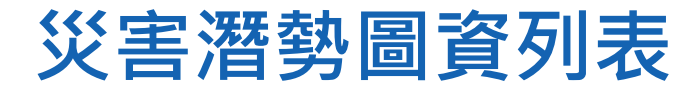

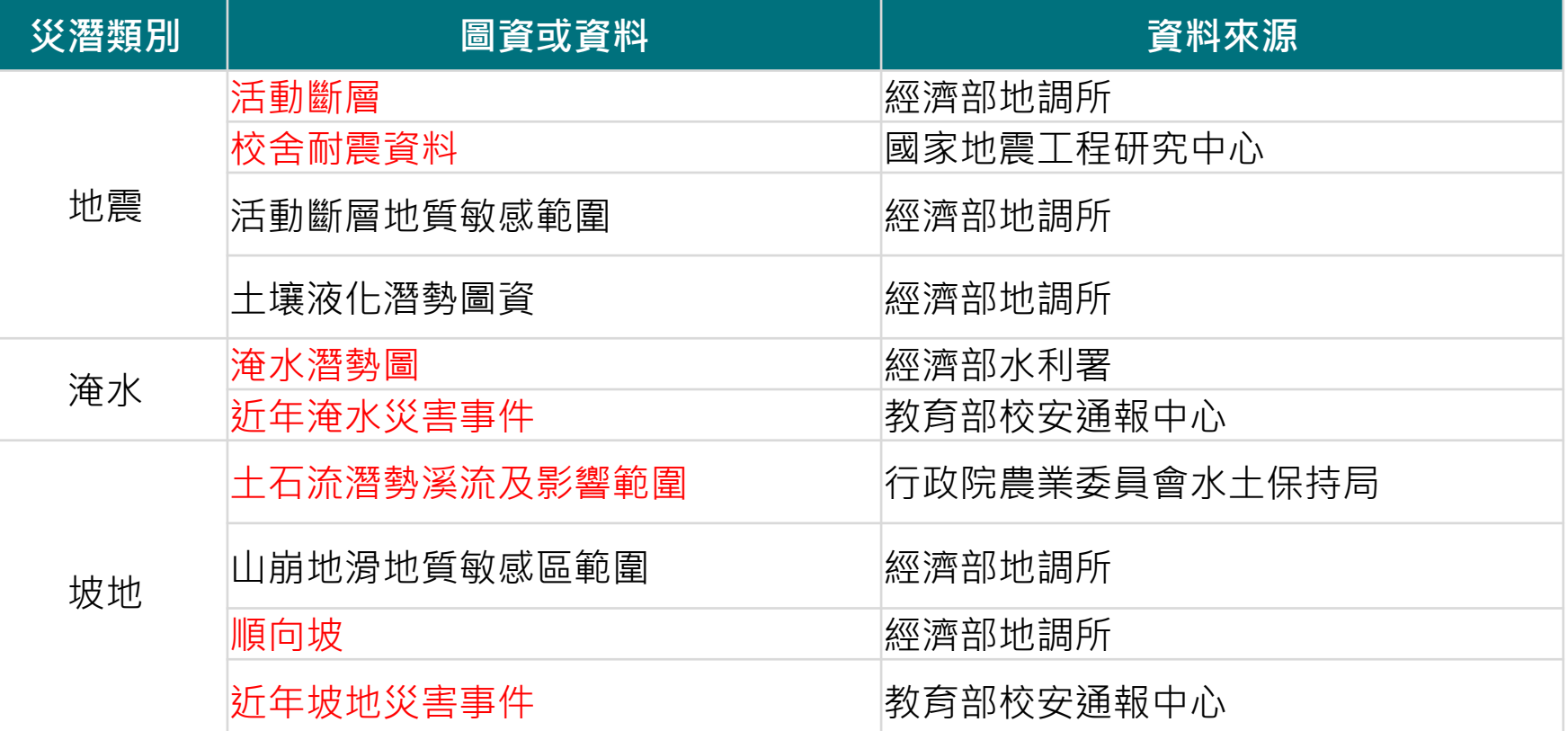

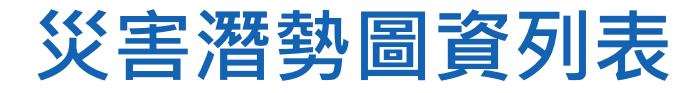

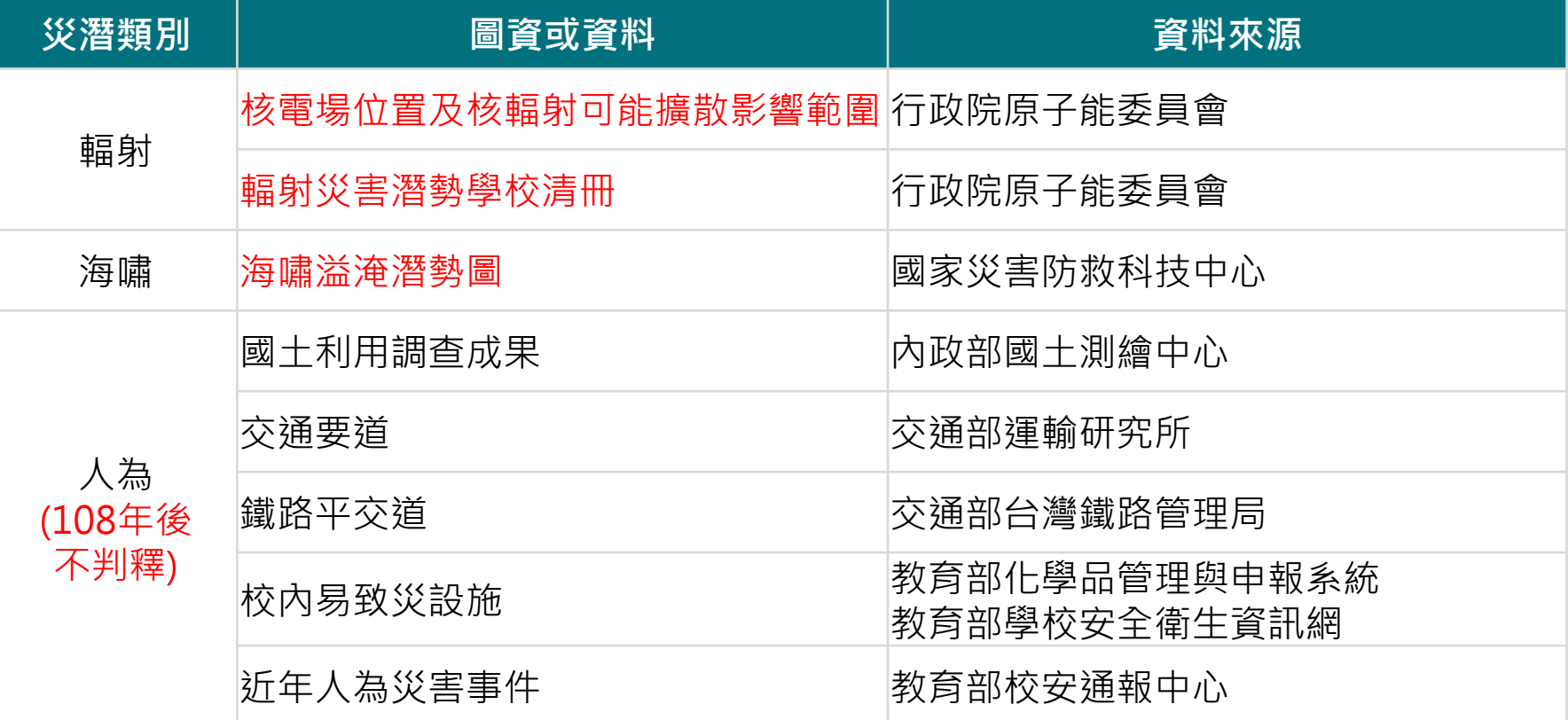

# **校園災害防救計畫書 上傳下載一點都不難!**

WE GO BEYOND IMAGINATION

## **新版計畫書操作心法(4步驟秒懂)**

#### 填寫學校基本資料

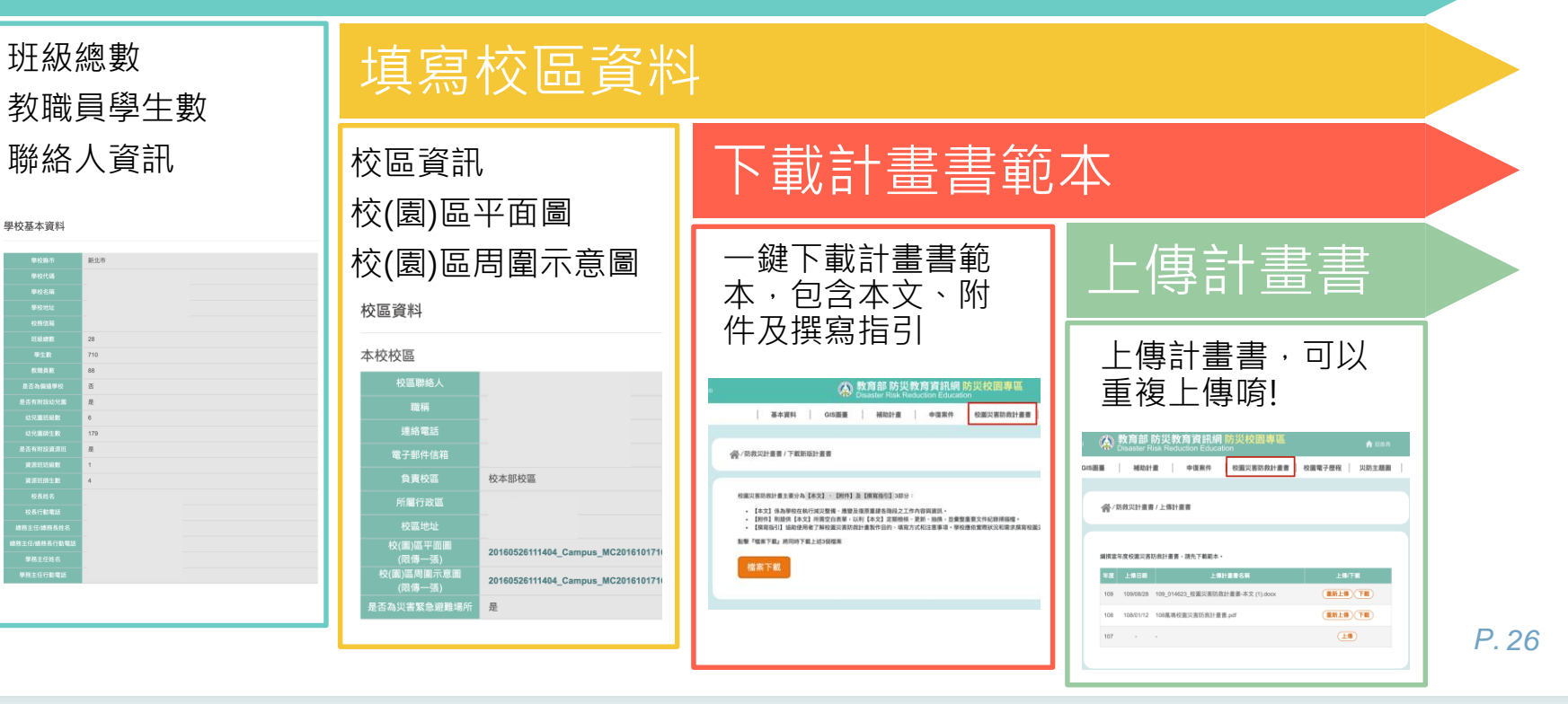

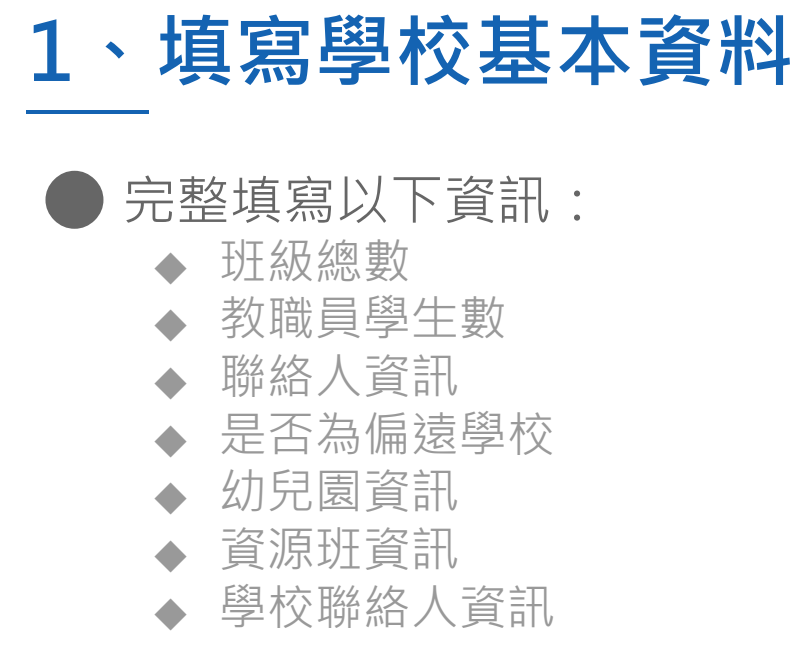

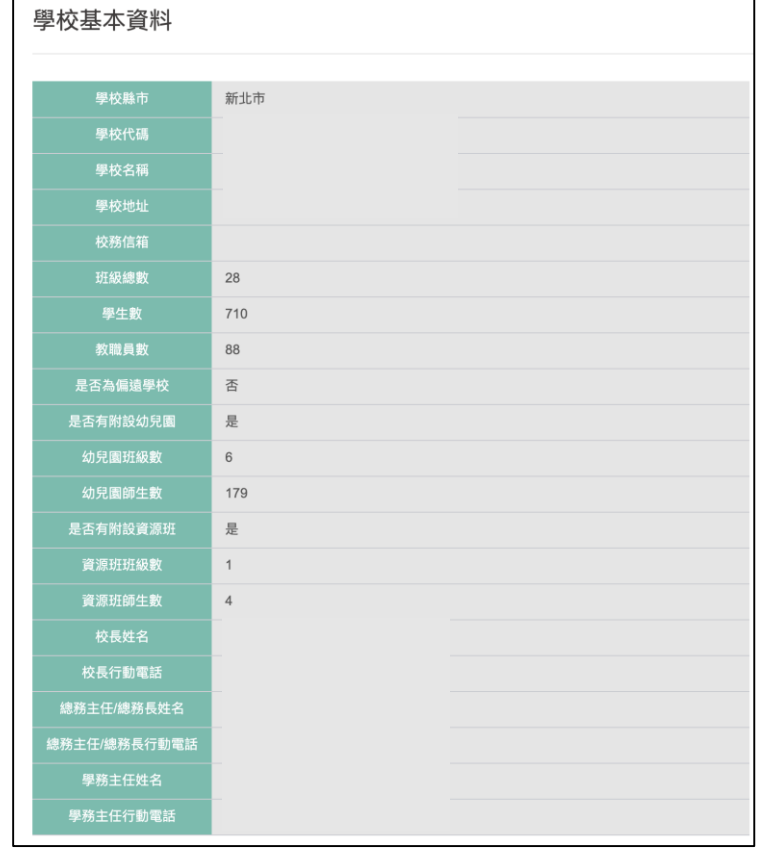

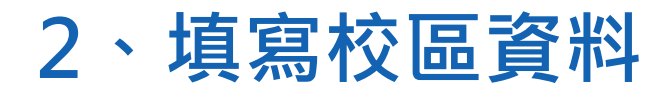

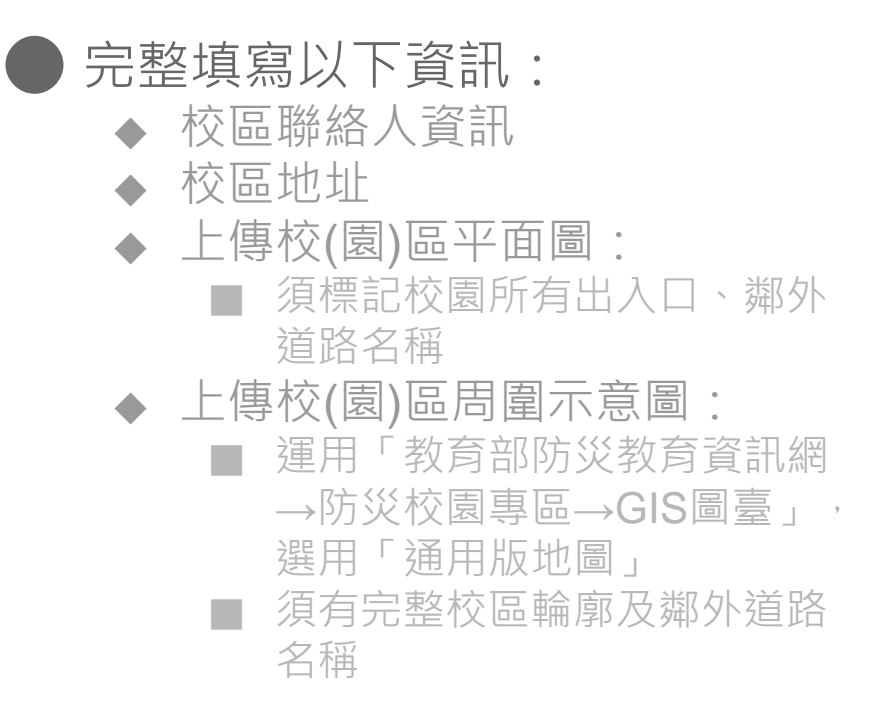

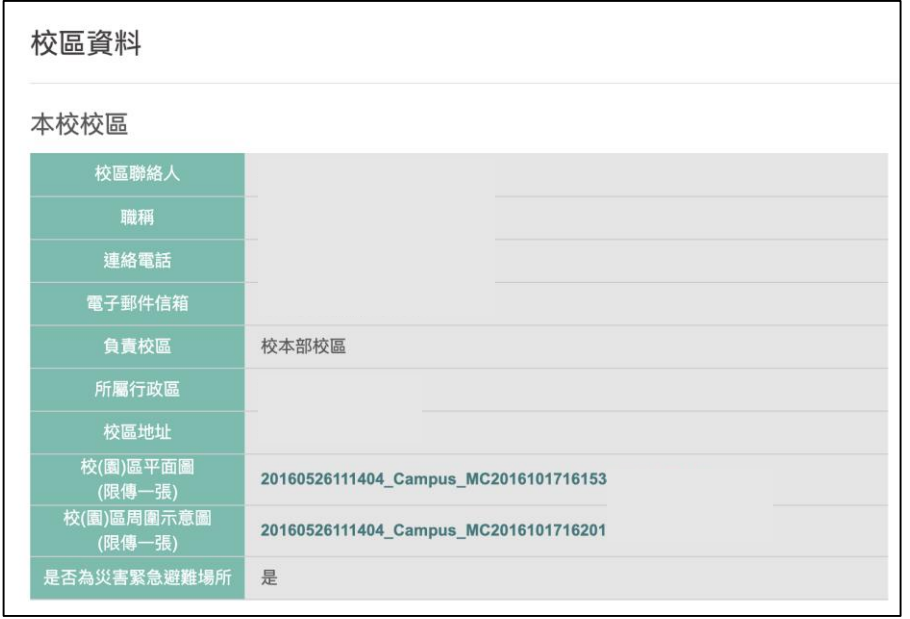

WE GO BEYOND IMAGINATION

### **2.5、運用GIS圖臺截圖**

#### 進入GIS圖臺後切換成「通用版地圖」,並且點擊「檢視」按鈕

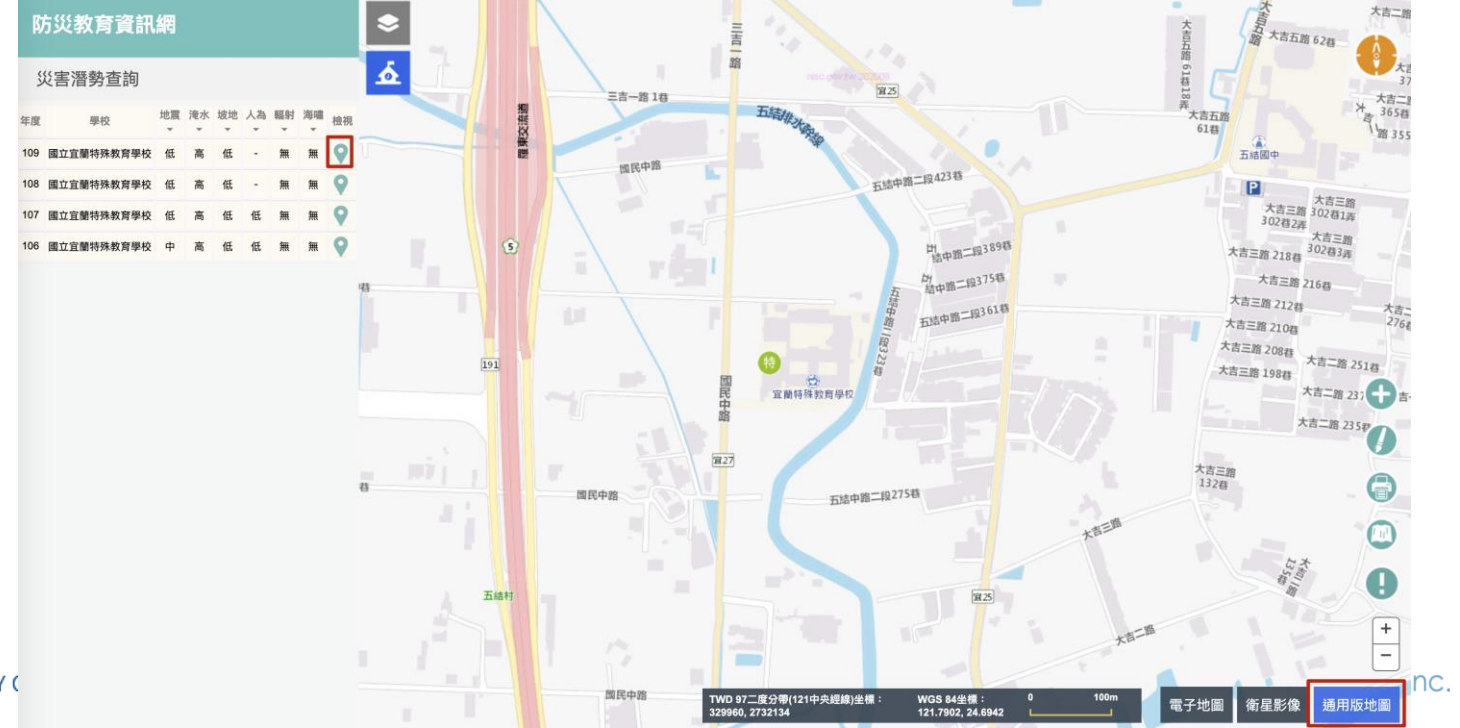

*P. 29*

WE GO BEYO

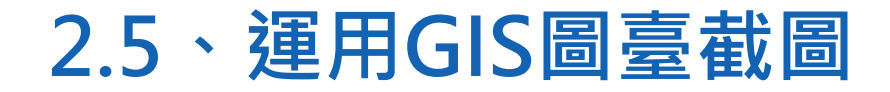

#### 切換到「災害潛勢 - 人為」頁籤後,點擊地圖列印功能

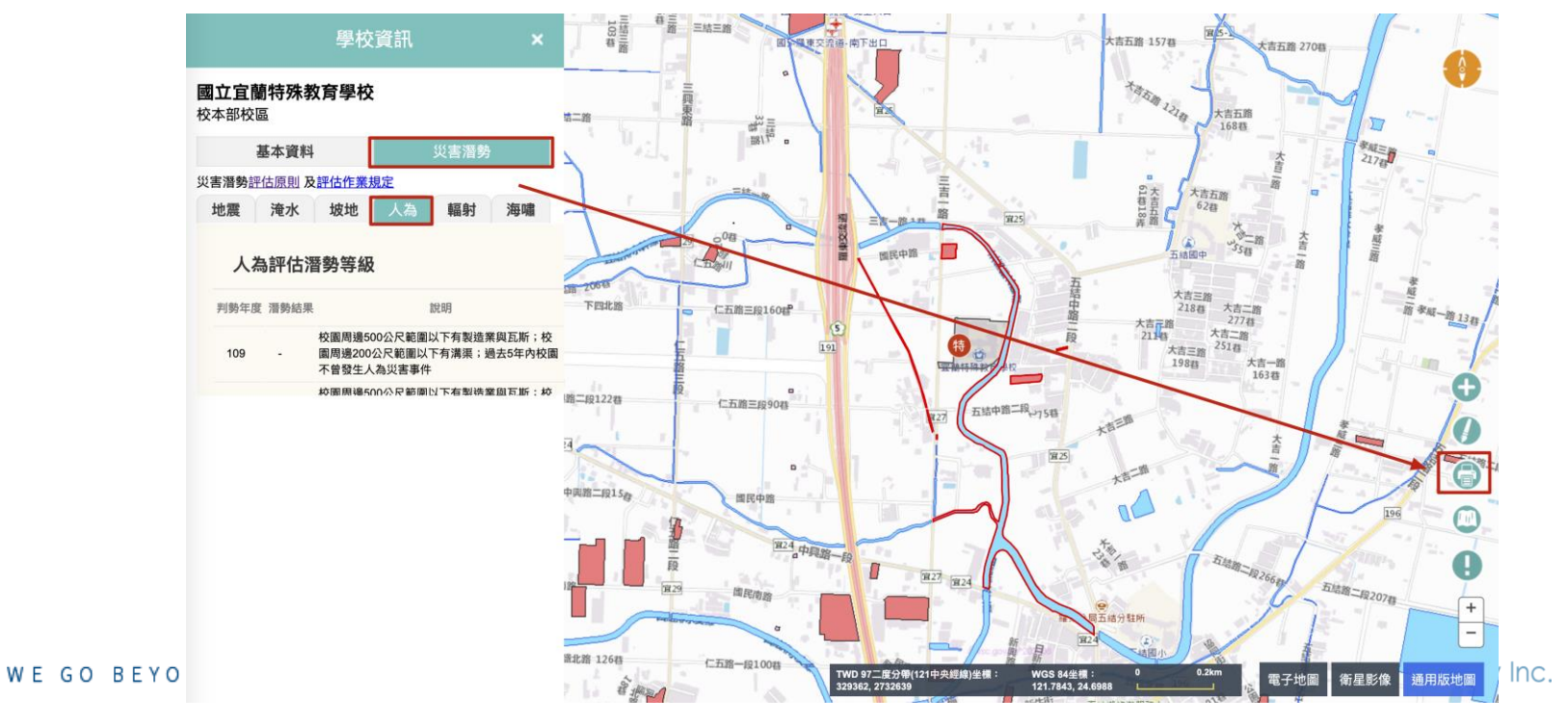

### **2.5、運用GIS圖臺截圖**

#### 縮放到恰當的比例及輸入相關資訊後,輸出圖片!

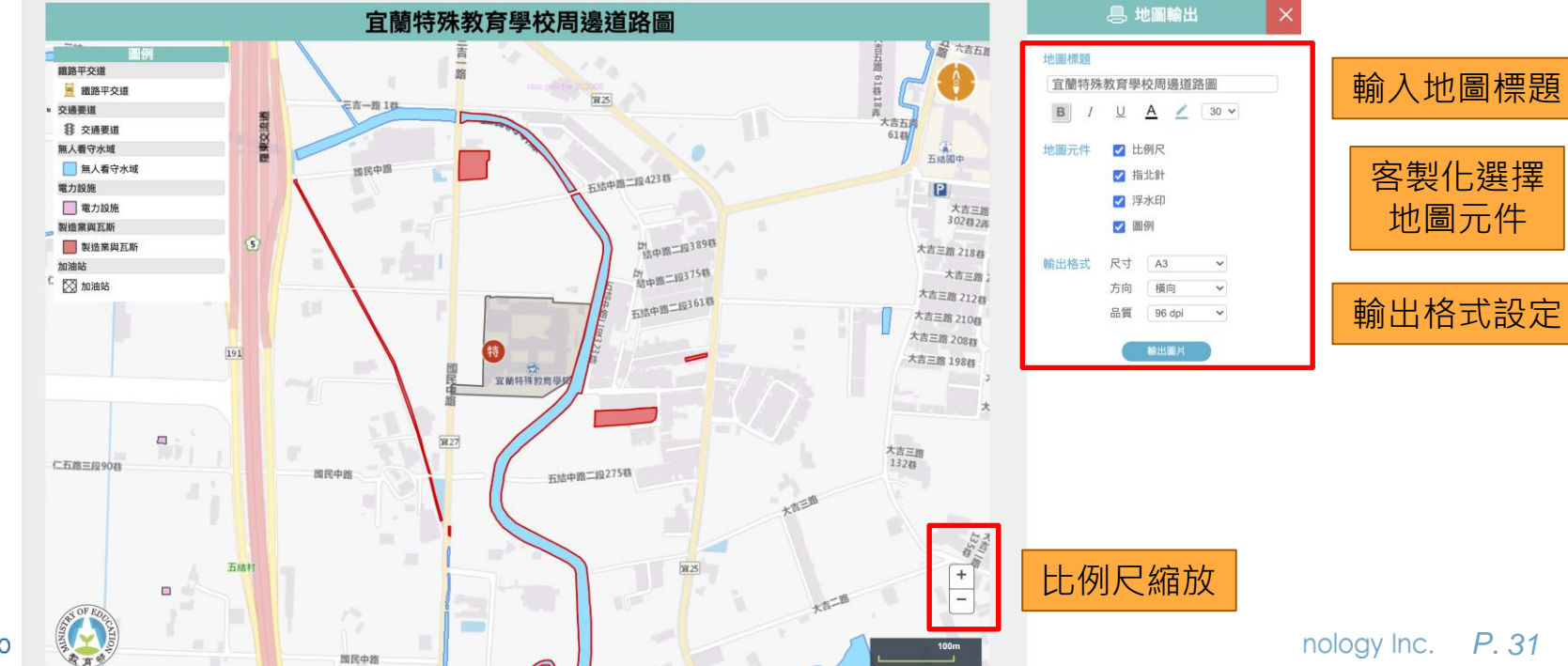

WE GO

### **2.5、運用GIS圖臺截圖**

#### ● 將檔案上傳至校(園)區周圍示意圖後, 就搞定囉!

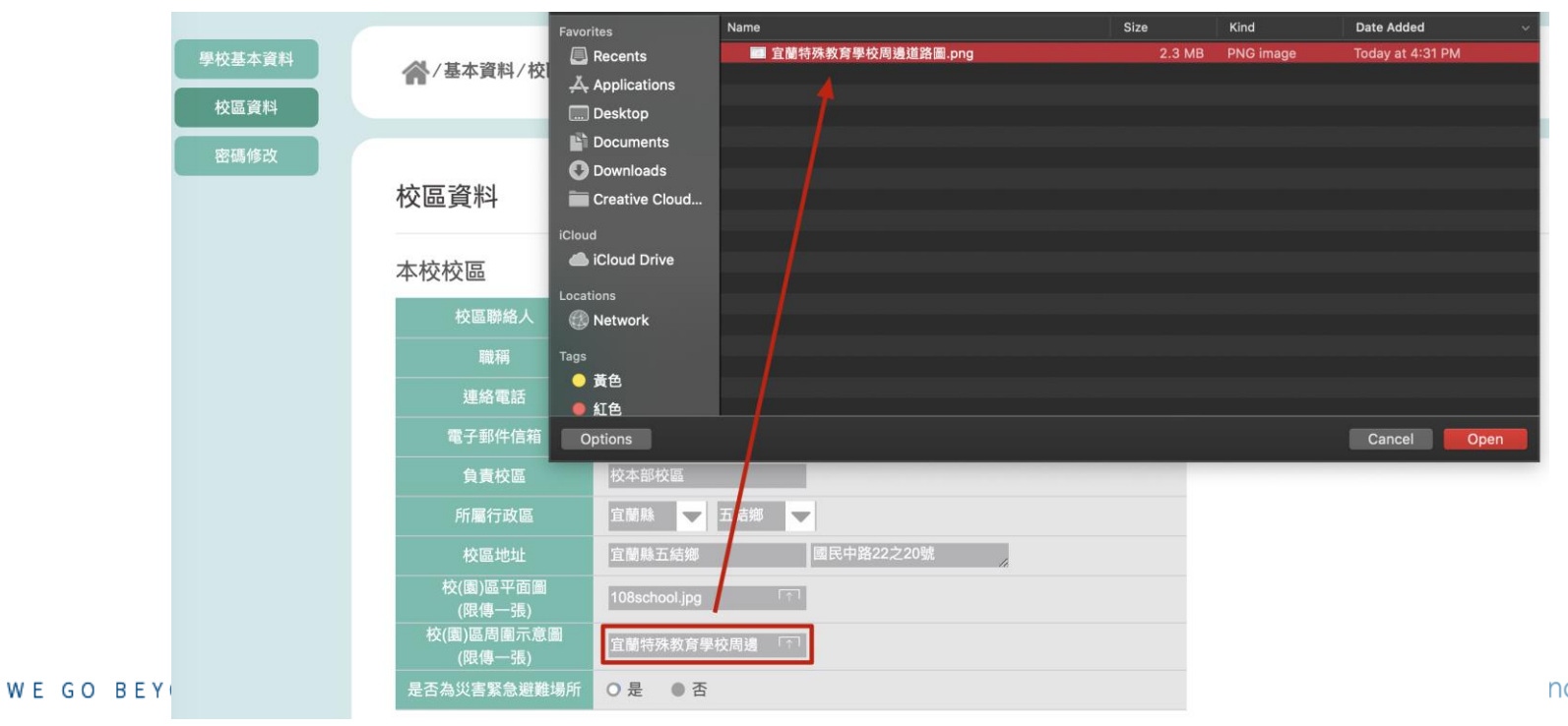

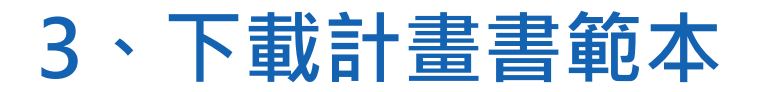

#### 點擊「校園災害防救計書書-下載新版計書書」的檔案下載按鈕,將同 時下載【本文】、【附件】及【撰寫指引】3個檔案

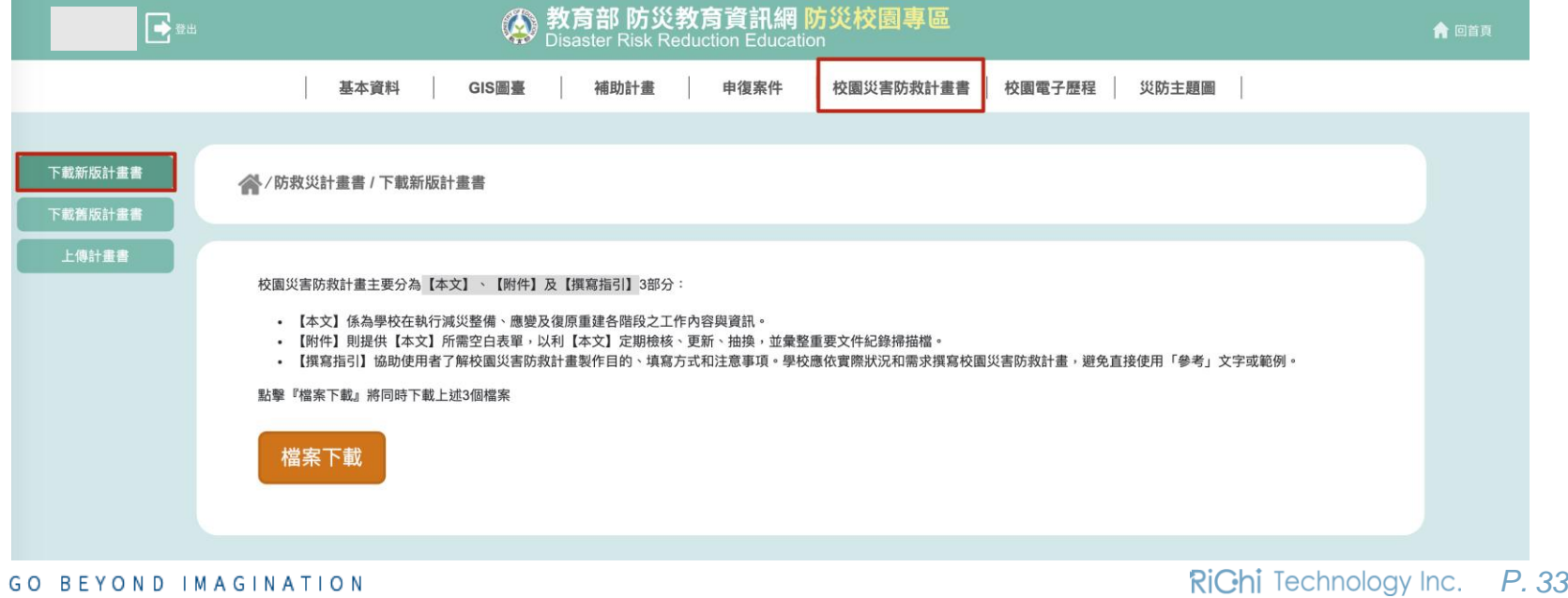

WE GO BEYOND IMAGINATION

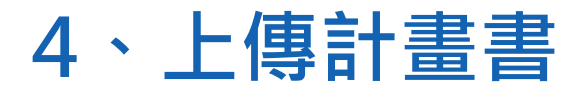

#### )點擊「校園災害防救計畫書-上傳計畫書」,選擇對應年份檔案上傳 ● 上傳後,點擊重新上傳,就可以覆蓋原先的檔案唷!

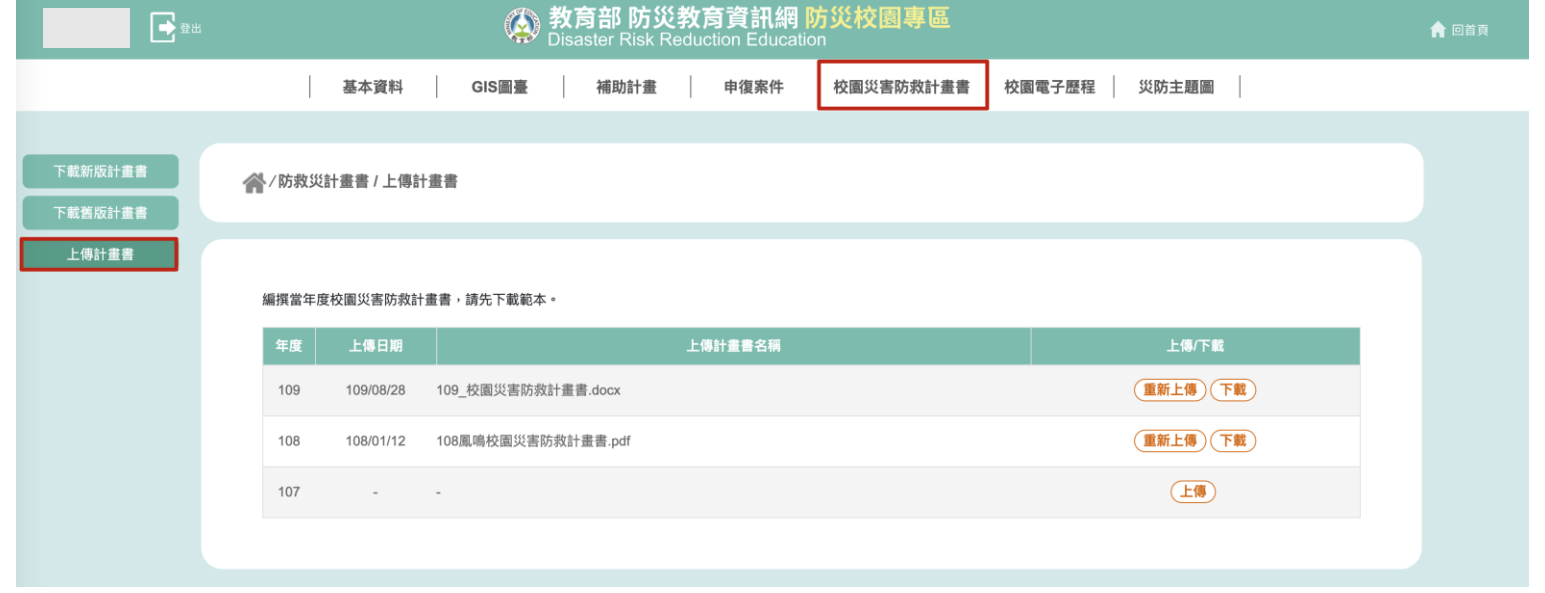

WE GO BEYOND IMAGINATION

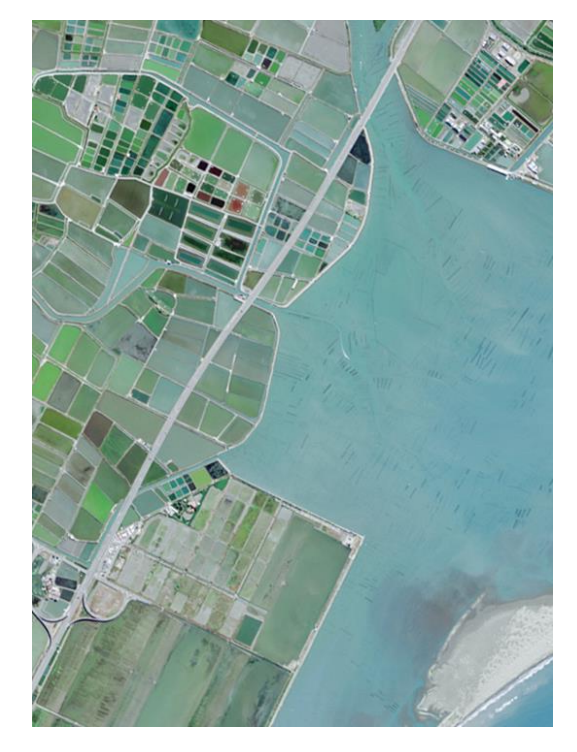

WE GO BEYOND IMAGINATION

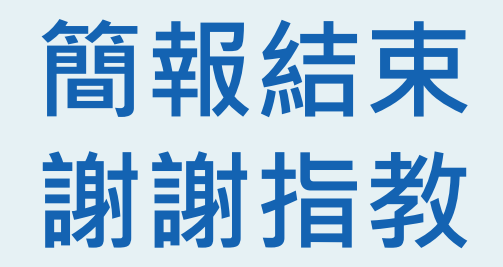

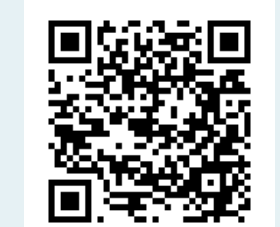

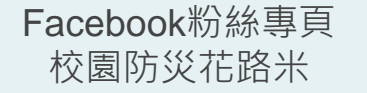

LINE官方帳號 防災教育報你知

**RiGhi** Technology Inc.